## **Student's Guide**

## **Accessing your Account**

Visit **http://www.eng.uwi.tt/depts/elec/ugrad/ecng3020/**.

Use your default login to gain access.

USERNAME: UWI ID Number PASSWORD: Date of Birth yyyymmdd

To change your password click on **Change Password**. Follow the instructions. Remember to choose a password that is easy enough for you to remember but difficult for others to figure out.

Remember to logout at the end of your session by selecting **Logout**.

If you experience any difficulty please **contact the ECNG3020 Coordinator** who will reset your default login.

## **Creating a Proposal**

This feature of the ECNG3020 Special Project Portal allows you to **create**, **revise** and **submit your project proposals**.

## Click on **Create Project Proposal.**

Fill in the respective fields of the proposal. Make sure to select the project type. By clicking on  $\Omega$  you can readily access a summary of project types.

When you are finished you can **preview** your proposal, **save** your proposal for later revisions or **submit** to the coordinator for approval by clicking on the appropriate button.

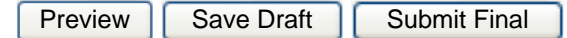

You can review or edit your proposals by clicking on **My Project Proposals**. Your draft proposals will appear in a table such as the one displayed below.

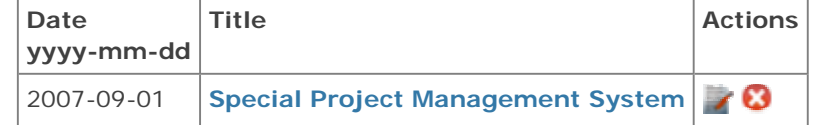

To edit click .

You may discard your draft by clicking  $\bullet$ .